# 河北省机关养老保险河北 **CA** 数字证书使用手册

## 一、使用河北 **CA** 数字证书的好处

河北省电子认证有限公司签发的 CA 证书,内含统一社会信用代码,可实现包含 养老、工伤、失业、公积金等各类险种的网上申报。参保用户无需往返业务大厅提 交纸质报表,足不出户办理各类保险业务。

### 二、安装数字证书助手软件

安装助手之前建议先退出电脑上的 360 安全卫士、360 杀毒、电脑管家及涉及 到的杀毒软件。

下载数字证书助手,打开河北 CA 官网 www.hebca.com , 点击【下载证书助手】。

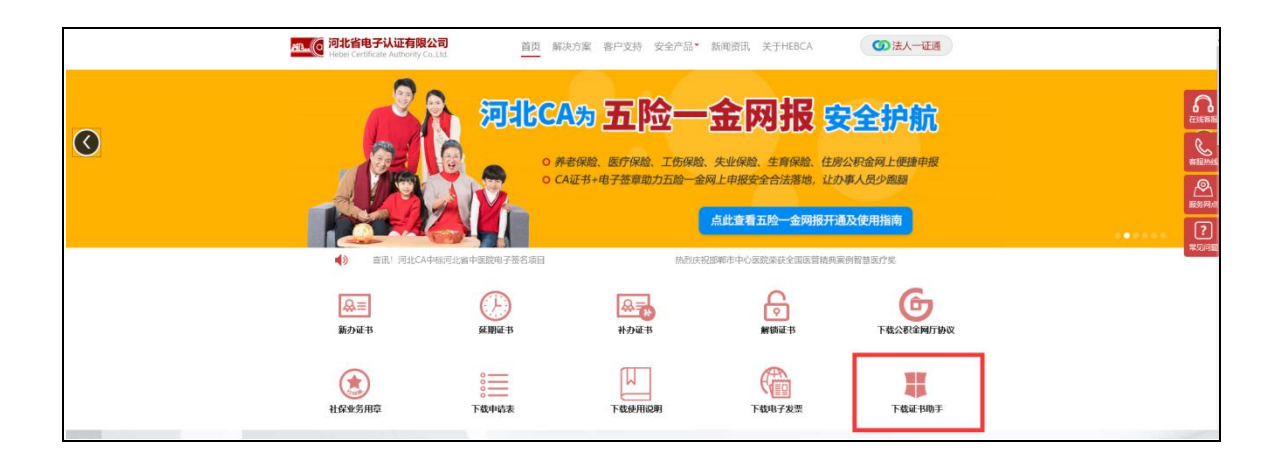

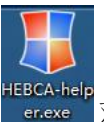

下载好的安装程序如图: 双击安装程序,按照提示操作,安装完成后,

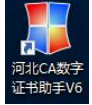

系统会提示您重启电脑,点击"是"重启电脑,电脑桌面出现快捷图标如图: 即河北 CA 数字证书助手安装成功。

### 三、使用公共一体化平台需进行注册绑定

重要提示:省属单位(含定州、辛集)在河北省公共服务平台注册账号、申报 业务;市级或者县区单位在所在地市公共服务平台注册账号、申报业务。

机关单位有多个养老编号的,需在社保系统中注册多个账户。且每个 CA 证书 只能绑定一个账户,每个账户只能绑定一个养老编号。

#### **1.**注册石家庄人社一体化平台账号

登录 https://www.sjz12333.net:9080/sjzythwb/static/loginsyth.html 网 站,打开人社一体化平台系统界面"石家庄市人社业务一体化平台单位网报系统" (如图 1)。在此页面左下方选择"去注册",注册人社一体化平台账号(如图 2), 注册后弹窗提示"注册成功,请登录",即完成注册(如图 3)。

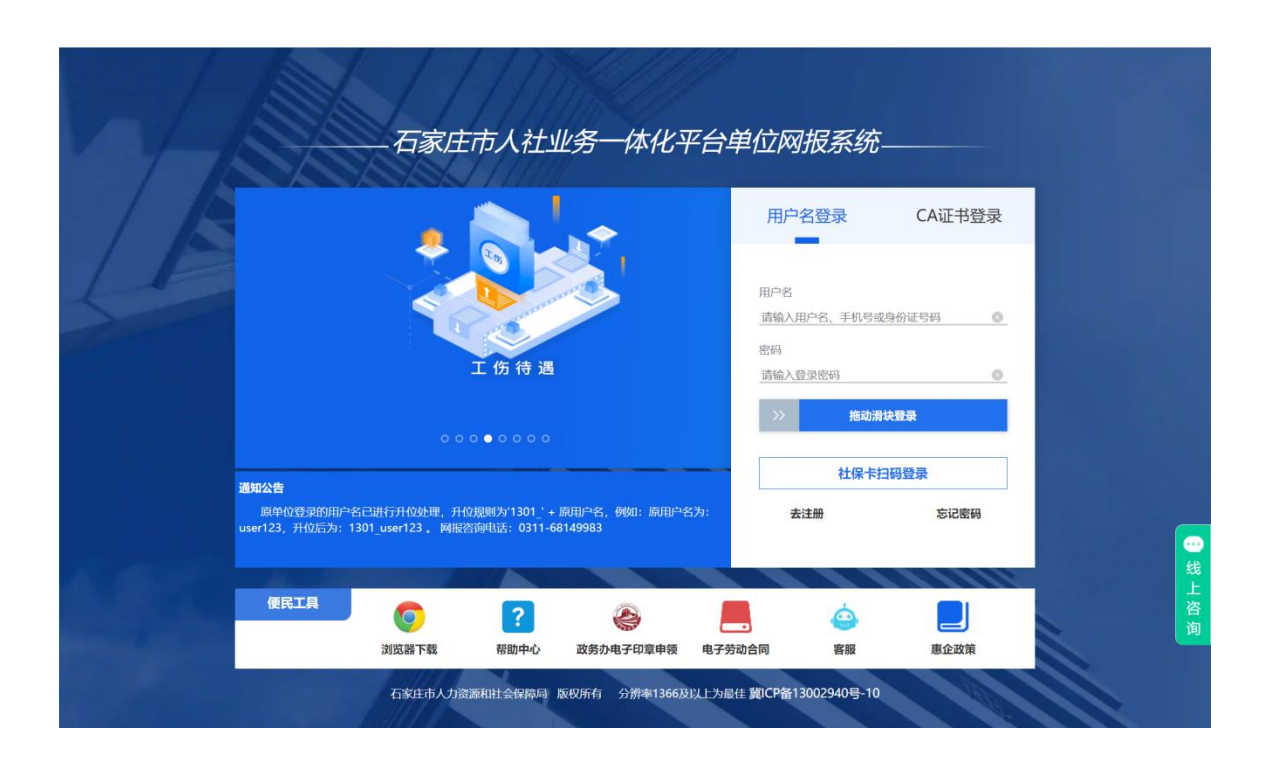

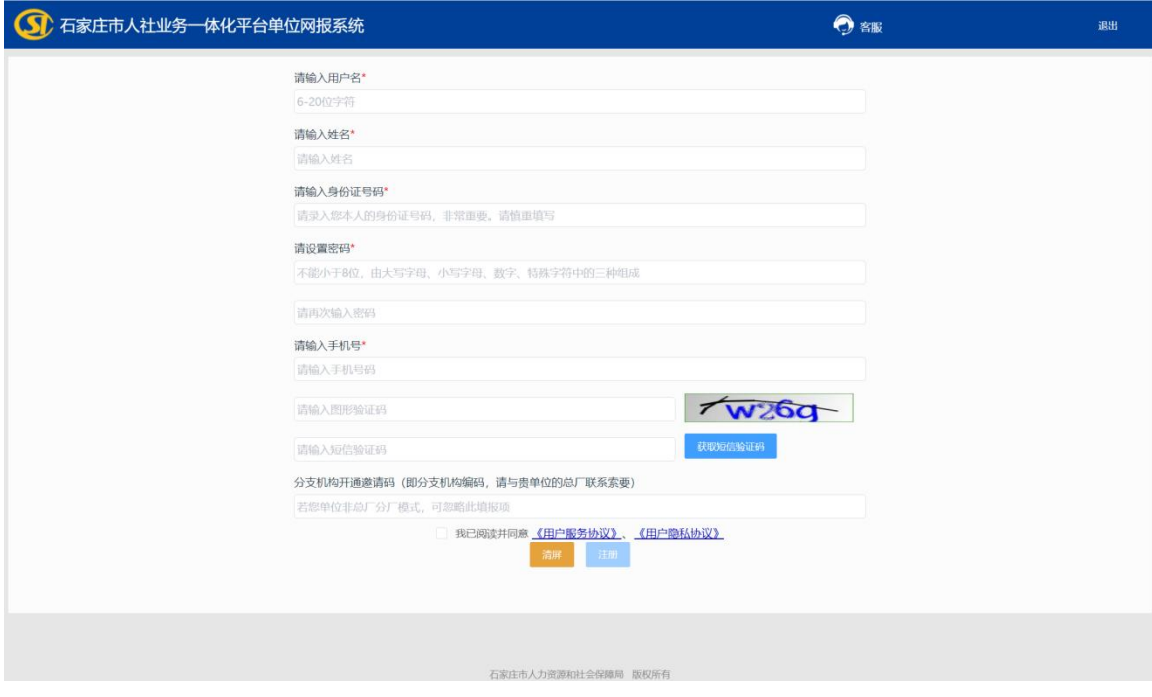

图 2

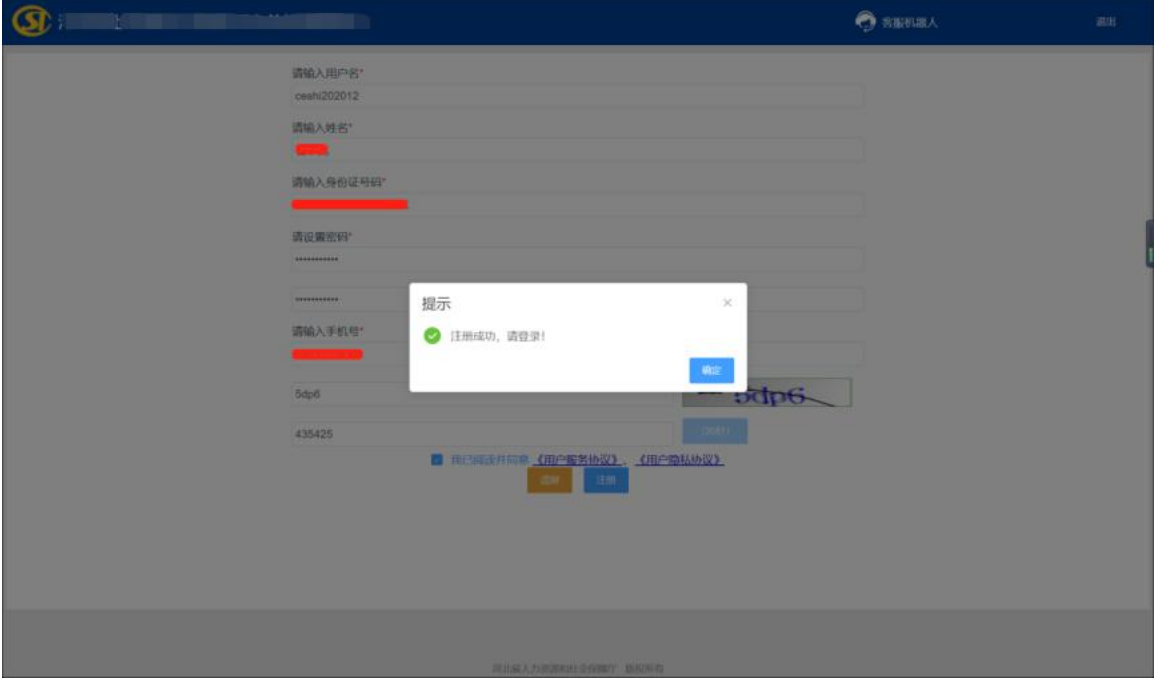

### **2.**绑定单位(机关养老编号)

注册成功后,打开人社一体化平台首页,选择"用户名登录",弹出绑定单位 窗口,将需要绑定的险种编号填入对应框内进行绑定(如图 4)。

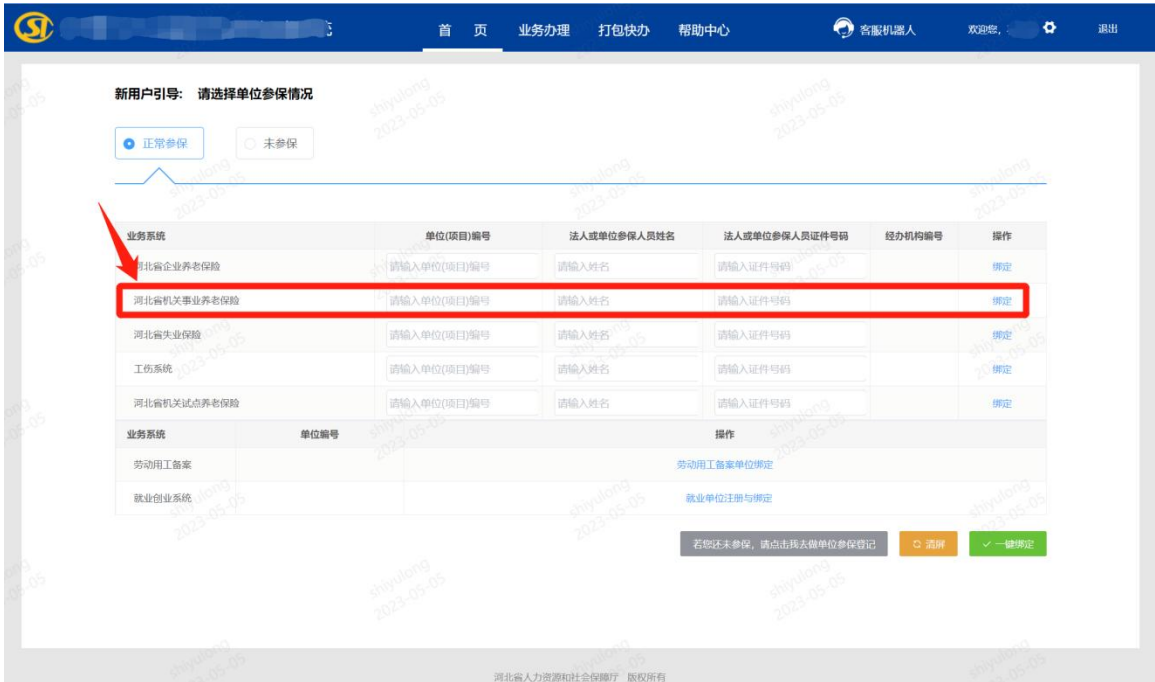

图 4

#### **3.**绑定河北 **CA**

绑定单位成功后,点击右上角齿轮,选择"CA 绑定"(如图 5),证书厂商选 择"河北 CA",点击"读取证书",读取成功后点击保存(如图 6),最后提示"绑 定成功,请重新登录"即完成 CA 绑定(如图 7)。后续可以正常申报业务。

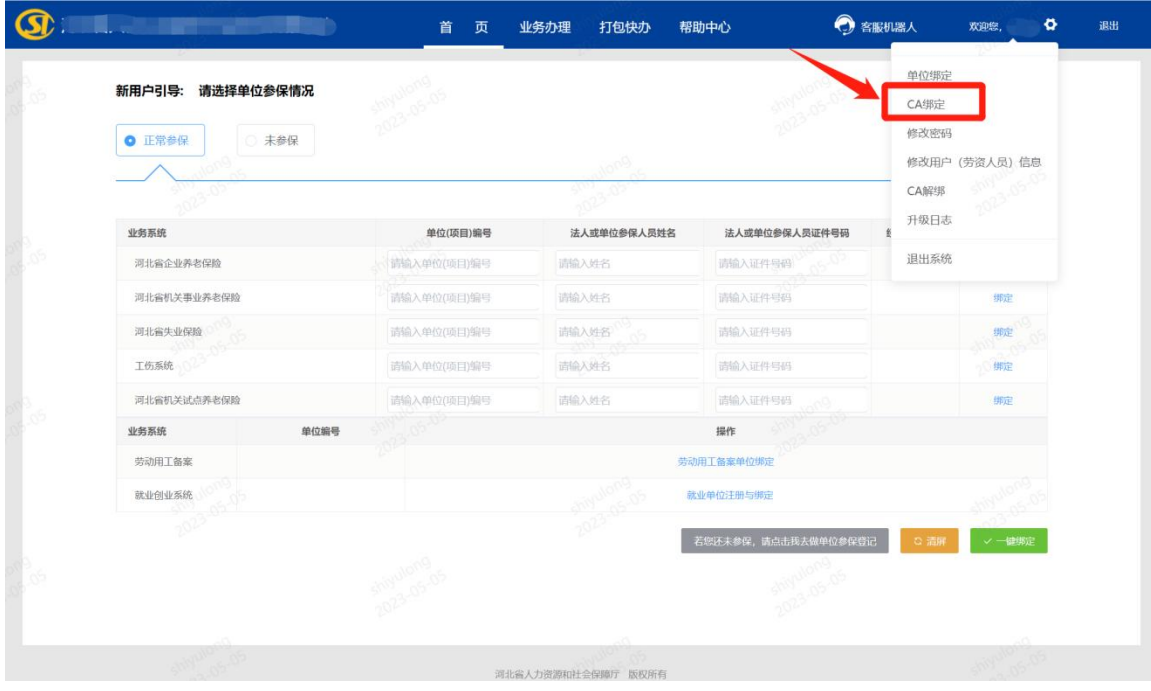

图 5

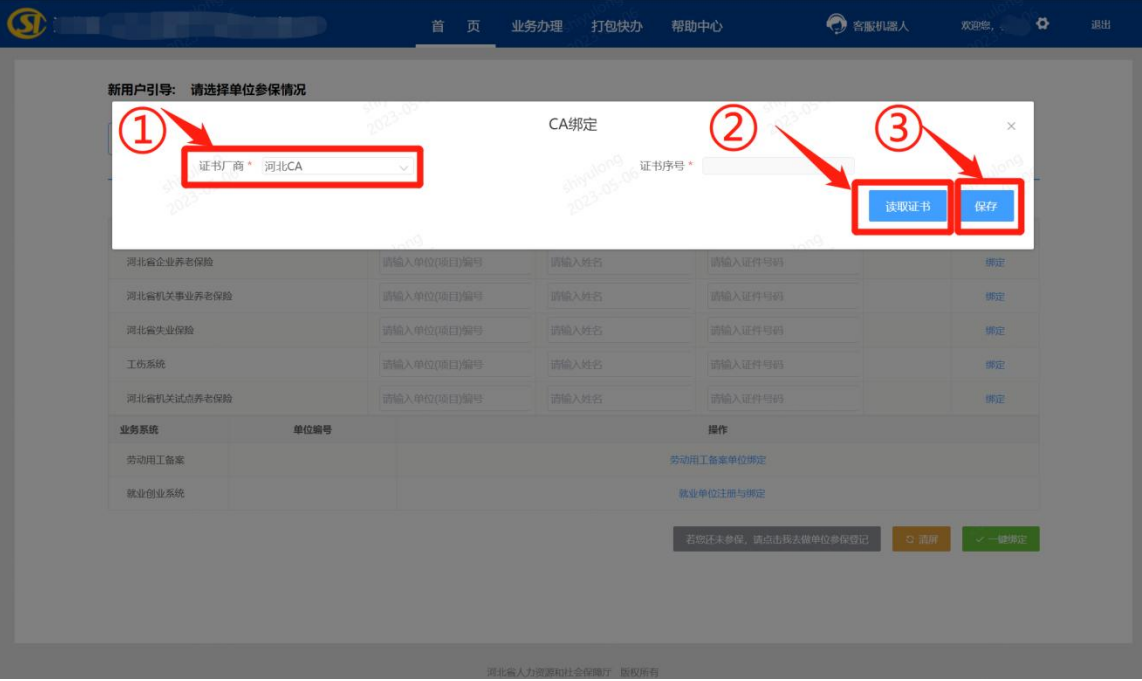

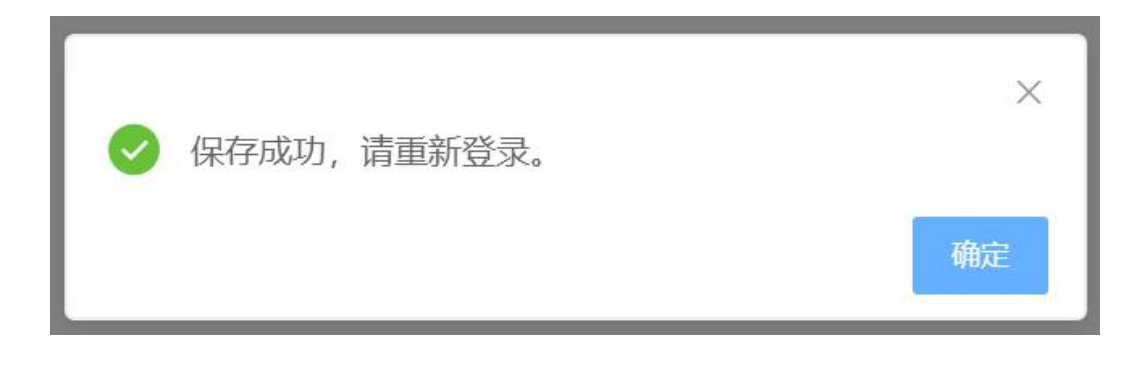

图 7

# 四、使用数字证书登录石家庄人社业务一体化平台

将数字证书插入电脑,打开人社一体化平台,选择"CA 证书登录",选择"河 北 CA 登录"(如图 8)。

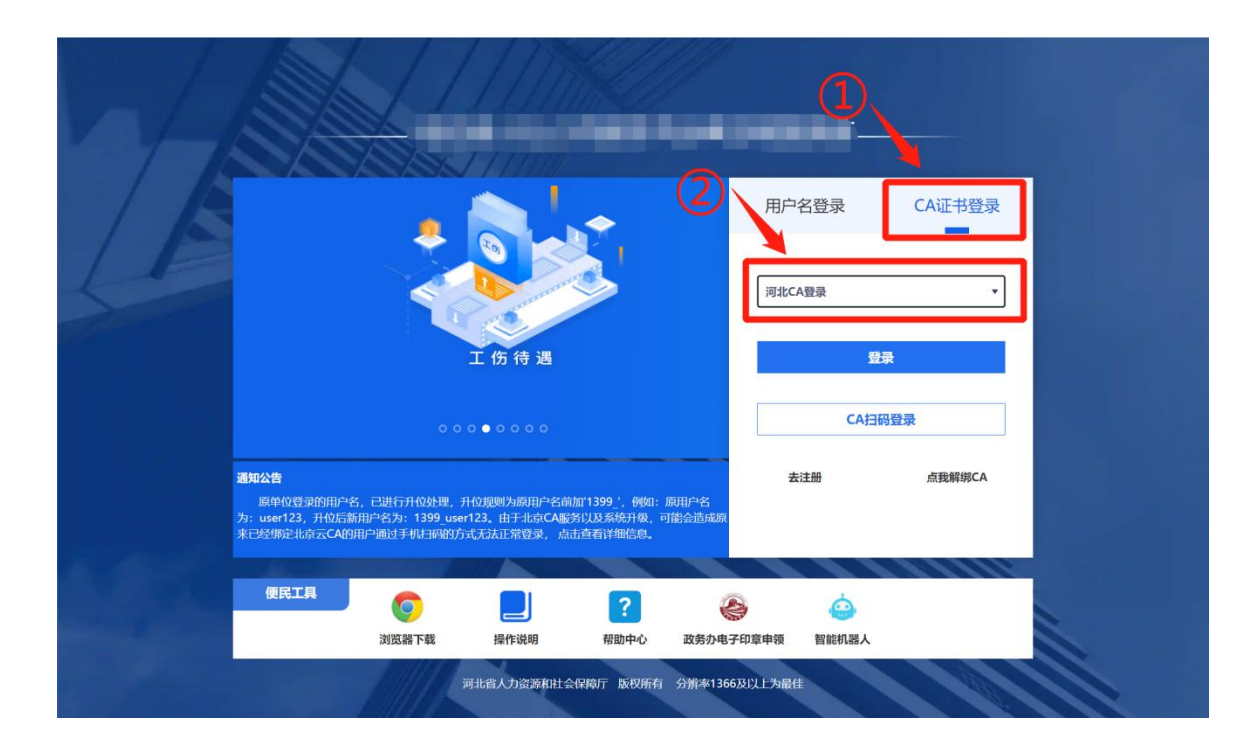

点击"登录",在弹出的数字证书登录框中输入数字证书口令 , 然后点击"确 定" 进入系统(如图 9)。

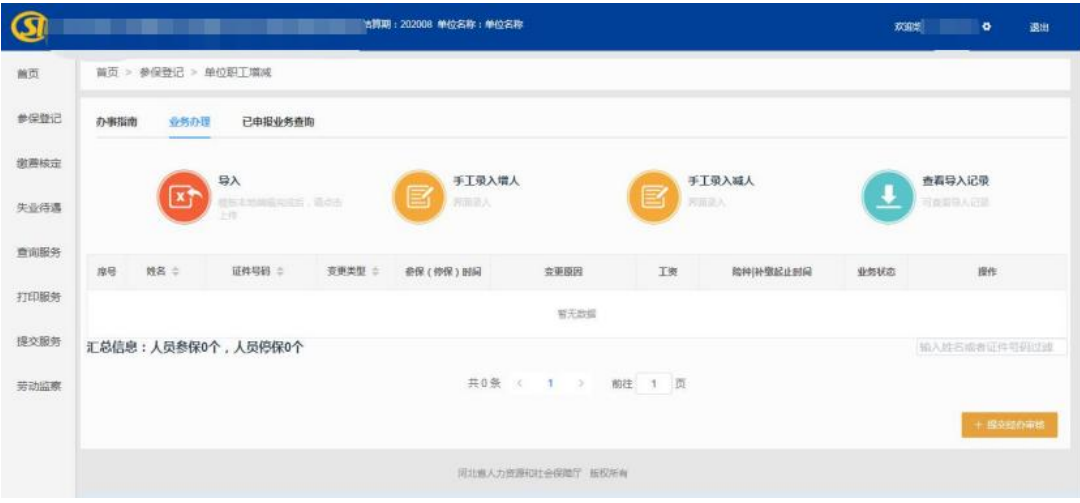

图 9

# 五、河北 **CA** 数字证书到期后如何延期?

可网上办理证书延期,也可携带河北 CA 证书到河北 CA 当地办事处现场办理。

#### (一)网上延期流程

1. 将数字证书插入电脑, 登录河北 CA 网站 www.hebca.com, 首页点击"老用 户延期"填写申请表;

2. 通过微信、支付宝、网银等方式支付数字证书服务费;

3. 将数字证书插入电脑,再次登录河北 CA 网站点击首页"老用户延期",点 查询延期证书办理情况,点击安装证书;

4. 付款后在网站首页点击"下载电子发票"即可获取发票。

(二)现场办理地址

#### 石家庄办事处:

地址 1:石家庄市休门街与四中路交汇处,休门街 3 号滨江优谷大厦 8 楼 811 室。

联系电话: 0311-80800081

地址 2:石家庄桥西区红旗大街与槐安路交汇处,红旗大街 88 号翰林观天下 23 号楼 27 层(西门进入)

## 六、证书丢失或锁定怎么办?

1. 证书丢失:登录河北 CA 网站 www. hebca. com, 点击首页"丢失补办", 按照 流程办理。

2. 证书锁定: 登录河北 CA 网站 www. hebca. com, 点击首页"重置证书密码", 按照流程办理。

# 七、服务与支持

社保服务热线: 400-707-3355 或 0311-80912333 企业 QQ 服务号: 400-707-3355